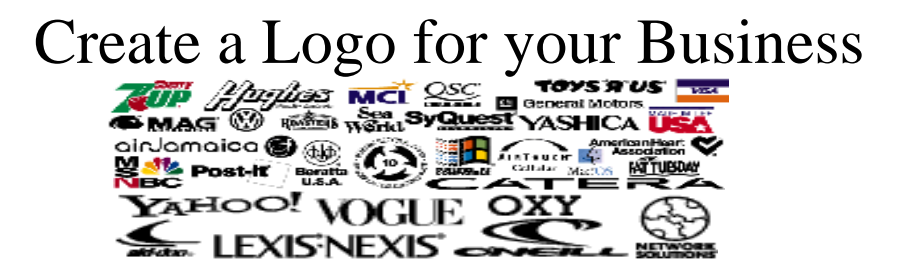

- 1. Finish last assignment where you described your business. If not finished, open the instructions called **Inst, Business Description**.
- 2. Place your logo below your written description, centered on the page.

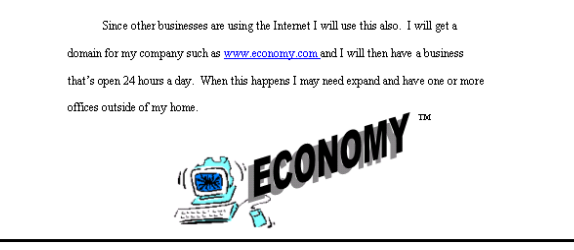

- 3. You can use any or all of the following to make your logo…
	- cently Used Shapes<br>\ \ \_ \_ \_ \_ \_ \_ \_ \_ \_ \_ \_ \_<br>ヽ へ ∈ ̄ ☆ **Shapes** in Word, **Capital** Home Insert Page Layout **BOHILHOLD** Cover Blank Page Table Picture Clip Shapes SmartArt Chart<br>Page Page Break The Clip Chart Tables Illustrations ⊐●◇*Ø* ⊡■ØØ◇⊙⊿\<br>○○△Ø®⊕ ≬ ≬∆∇⊆[ トロッ  $15$ emo Home Insert Page Layout References Mailings callouts<br>நடுத்திக்கிக்கிற **Clipart,** DE E BROTO **Stars and Ranners** and Banners<br>个太重要要法那内容<br>^ \* \* \* \* Cover Blank Page Table Picture Clip Shapes SmartArt Chart<br>Page Page Break \* Art \* New Drawing Canvas Tables **Illustration**
	- **Text Box** or **WordArt** for any letters, words or symbols in your logo.

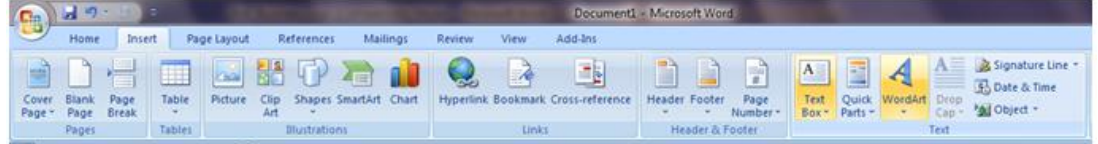

**Microsoft Paint** to draw your own picture, or to edit existing clipart,

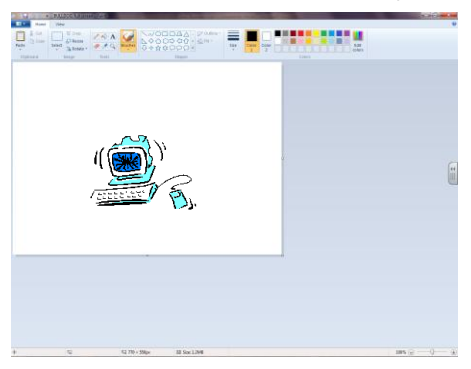

4. Under the Insert tab, in the Illustrations group, click Shapes and open a New Drawing Canvas.

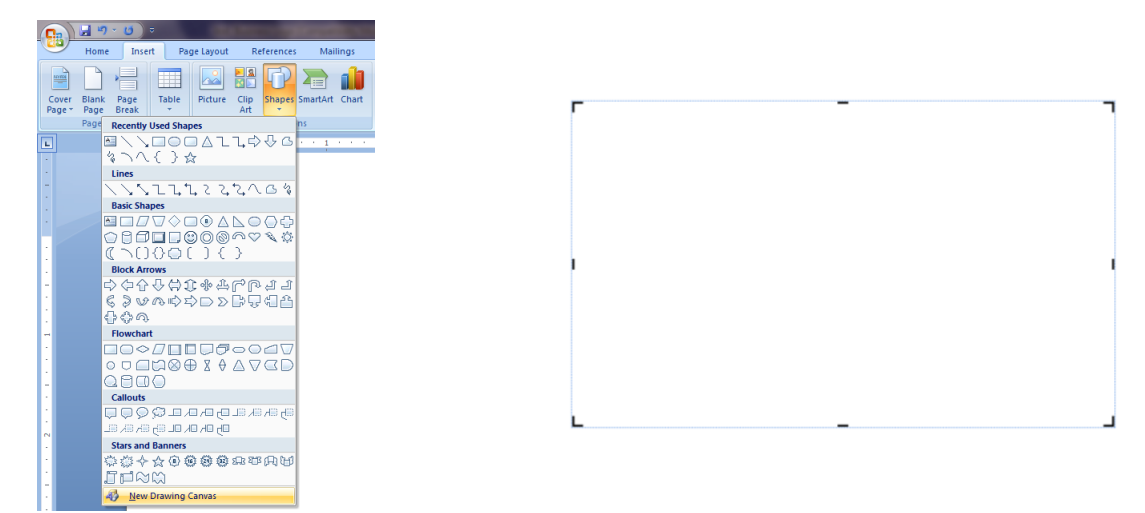

- 5. Place all the parts of your logo (clip art, word art, shapes, etc.) into the canvas.
	- Hold the Shift key,
	- Click on all of the parts of your logo,
	- Right click on one of the parts,
	- Click Grouping, Group.

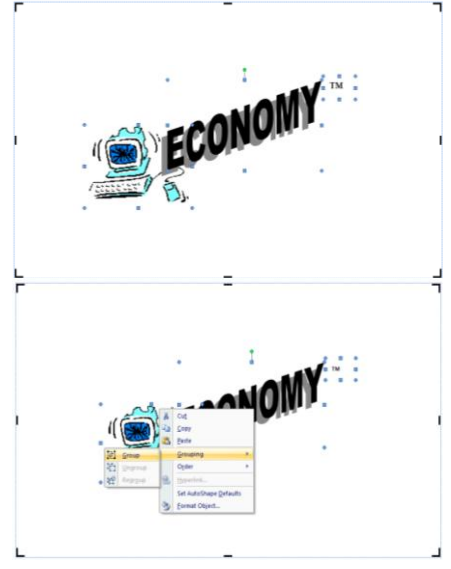

- 6. Drag the logo out of the canvas, and delete the empty canvas. Place the logo below the text of the business description.
- 7. Check spelling, spacing, and grammar. Type the total work count at the top of the page. Save and show me your finished document before you print.

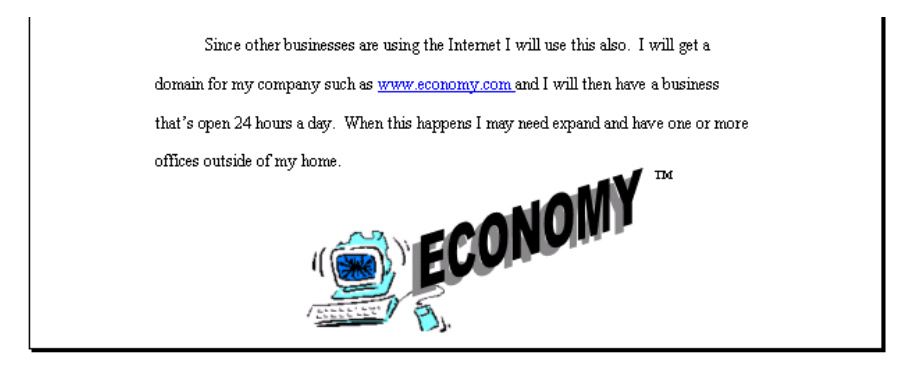